**INSTRUCTIVO PROVEEDOR RESPONDER SOLICITUD DE CONCURSO POR ARTÍCULO EN LÍNEA BIENES/SERVICIOS EN SAP ARIBA**

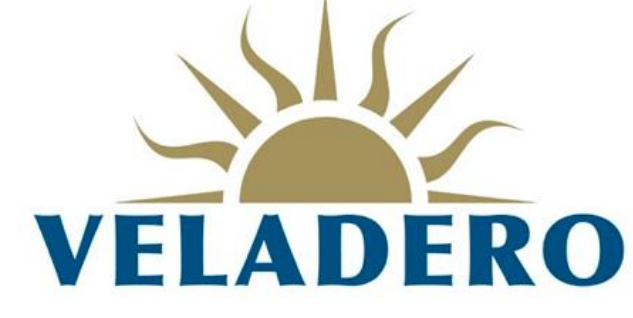

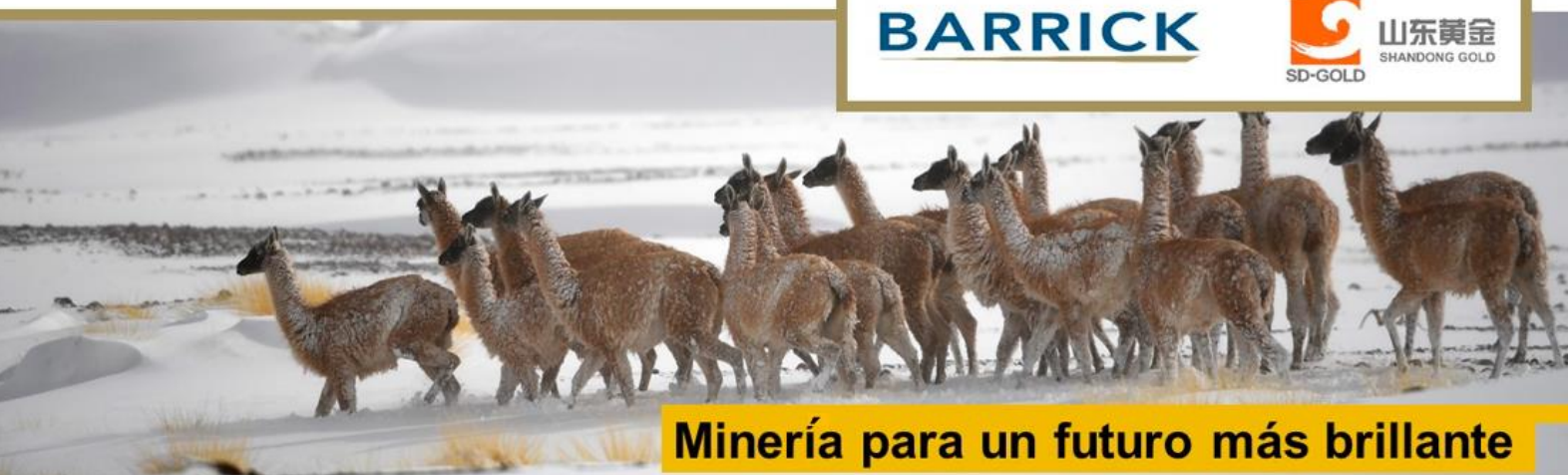

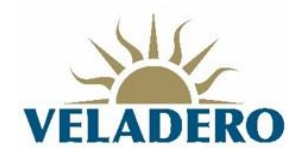

# **CONTENIDO**

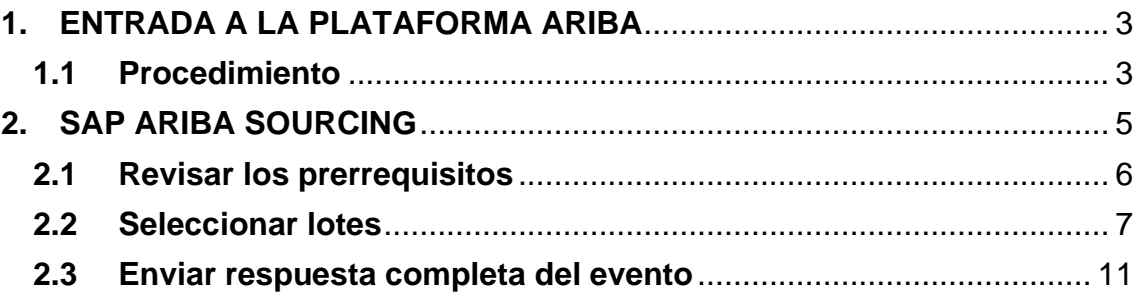

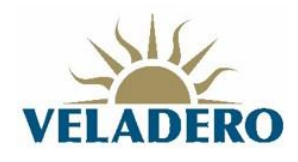

# <span id="page-2-0"></span>**1. ENTRADA A LA PLATAFORMA ARIBA**

# <span id="page-2-1"></span>**1.1 Procedimiento**

Recibirás un correo electrónico de invitación participar en un evento de concurso de bienes y/o servicios.

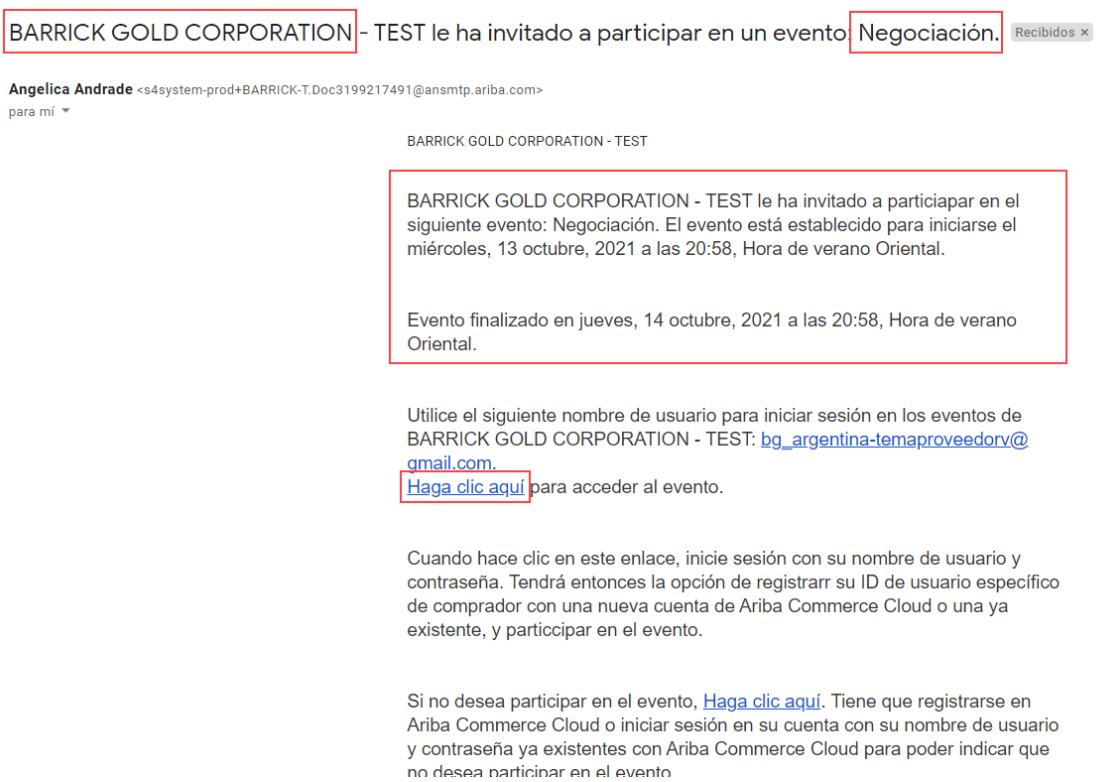

1. Se debe hacer clic en "Haga clic aquí" para acceder a Ariba.

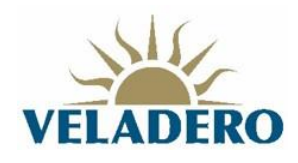

2. Se abre una nueva pestaña en el navegador en la página inicial de Ariba.

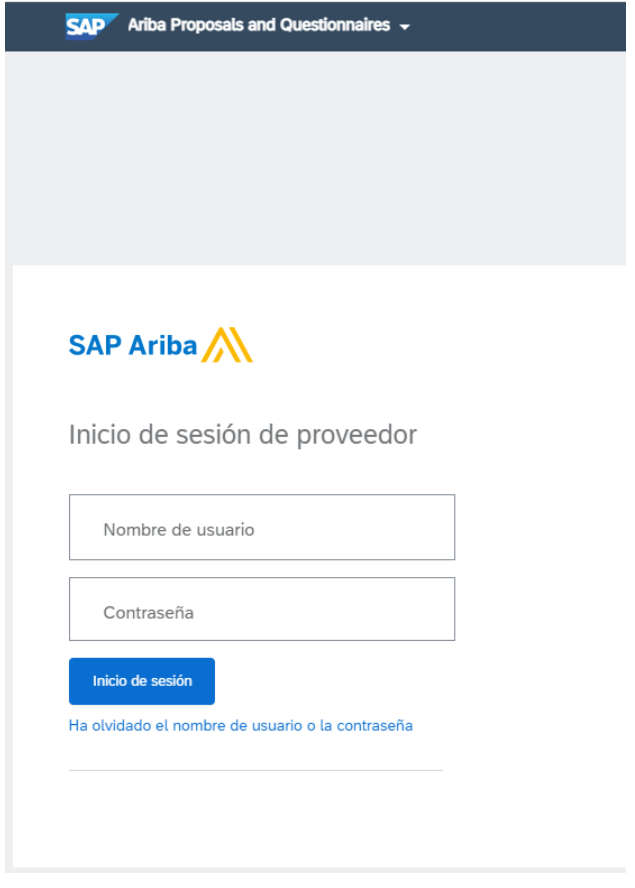

- 3. Digitar el nombre de usuario y contraseña.
- 4. Presionar el botón Inicio de Sesión

![](_page_4_Picture_0.jpeg)

# <span id="page-4-0"></span>**2. SAP ARIBA SOURCING**

Una vez iniciada la sesión, se ingresa a la sección "Ariba Proposals and Questionnaires". En esta sección se encuentran todos los eventos tareas con sus respectivos estados.

![](_page_4_Picture_66.jpeg)

*NOTA: Se recomienda, verificar estar en la sección "Ariba Proposals and Questionnaires" para continuar en el evento de compra al que fue invitado.*

![](_page_4_Picture_67.jpeg)

#### Eventos  $\frac{1}{2}$ Título Hora de finalización | Ha participado  $\mathsf{ID}$ Tipo de evento Estado: Abierto (1) Negociación Doc3200773319 14/10/2021 17:40 **RFP No** Estado: Finalizado (66)

### Buscar el evento en la sección Eventos con estado Abierto.

Estado: Selección pendiente (11)

![](_page_5_Picture_0.jpeg)

- 1. Hacer clic en el nombre del evento.
- 2. Se ingresa al evento al cual fue invitado.

![](_page_5_Picture_94.jpeg)

Se visualiza la información del evento:

- Nombre del Evento: Ej "Negociación"
- Tiempo restante: Ej. :0025:33 minutos.
- Hora de publicación: 14/10/2021 16:40
- Fecha de vencimiento: 14/10/2021 17:40
- Propietario: nombre del comprador de Barrick Gold Corporation.
- Tipo de evento: RFP (Request for proposal) solicitud de cotización.

## <span id="page-5-0"></span>**2.1 Revisar los prerrequisitos**

1. Hacer clic en el botón Revisar los prerrequisitos.

![](_page_5_Picture_13.jpeg)

![](_page_6_Picture_0.jpeg)

- 2. Seleccionar la opción Acepto las condiciones de este acuerdo. En caso de querer revisar el acuerdo se debe hacer clic en la opción Ver el acuerdo del licitador.
- 3. En el punto 2. Acuerdo de Confidencialidad seleccionar la opción Sí en la lista desplegable.
- 4. En el punto 3. Bases seleccionar la opción Sí en la lista desplegable.
- 5. Presionar el botón Aceptar.

![](_page_6_Picture_5.jpeg)

## <span id="page-6-0"></span>**2.2 Seleccionar lotes**

1. Presionar el botón Seleccionar lotes para aceptar los bienes y/o servicios a cotizar.

![](_page_6_Picture_61.jpeg)

![](_page_7_Picture_0.jpeg)

2. Seleccionar la divisa para cotizar, y presionar el botón Confirmar lotes seleccionados.

![](_page_7_Picture_49.jpeg)

3. Se visualiza el contenido del evento.

![](_page_7_Picture_50.jpeg)

Sección 1- Introducción: Contiene una guía rápida para el participante e información del centro de ayuda.

Sección 2 – Acuerdo de Confidencialidad: Aceptado en los prerrequisitos del evento.

Sección 3 – Bases: Aceptado en los prerrequisitos del evento.

![](_page_7_Picture_51.jpeg)

![](_page_8_Picture_0.jpeg)

Cada uno de las secciones contiene un archivo de información. Para descargar la información se debe hacer clic en Referencia y posteriormente elegir el nombre del archivo (descarga individual) o descargar todos los adjuntos.

![](_page_8_Picture_58.jpeg)

Sección 4 – Cronograma del evento: Contiene las fechas para realizar cada una de las actividades del evento.

![](_page_8_Picture_59.jpeg)

El punto 4.4 Formulario de preguntas y respuestas, contiene un archivo de referencia. Para descargarlo, se debe hacer clic en Referencias, y posteriormente en el nombre del archivo o descargar todos los adjuntos.

![](_page_8_Picture_60.jpeg)

Sección 5 – Alcance: Contiene un archivo para descargar el alcance requerido por Minera Andina del Sol.

Para descargar el archivo se debe hacer clic en el archivo, y elegir la opción descargar este adjunto o todos los adjuntos.

![](_page_8_Picture_61.jpeg)

![](_page_9_Picture_0.jpeg)

Sección 6 – Propuesta técnico-económica: Se introduce la información de la propuesta y precios del item a cotizar.

![](_page_9_Picture_54.jpeg)

Se deben completar los campos obligatorios (marcados con \*).

#### Por ejemplo:

En el campo 6.11 Incoterm se debe hacer clic en la lista desplegable y elegir la respuesta adecuada.

![](_page_9_Picture_55.jpeg)

El campo 6.13 Drilling Part KJ9834 es el producto a colocar un precio.

![](_page_9_Picture_56.jpeg)

Sección 7 – Anexos: Contiene los documentos adjuntos al evento de sourcing. Pueden ser descargados haciendo clic en Referencias o el nombre del archivo adjunto, y seguir los pasos mencionados anteriormente.

![](_page_9_Picture_57.jpeg)

![](_page_10_Picture_0.jpeg)

## <span id="page-10-0"></span>**2.3 Enviar respuesta completa del evento**

1. Una vez finalizada la introducción de datos, y se presiona el botón Enviar respuesta completa.

![](_page_10_Picture_41.jpeg)

2. Ariba visualiza mensaje "Desea enviar esta respuesta?". Se debe presionar el botón Aceptar.

![](_page_10_Picture_42.jpeg)

3. Ariba visualiza mensaje de confirmación de envío de respuesta.

![](_page_10_Picture_43.jpeg)